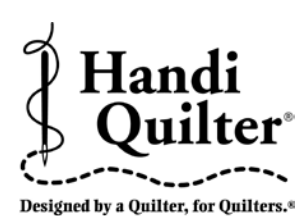

# **Instructions for Installing the HQ Pro-Stitcher Update**

10/08/2012 Updating from Version 3.0.03

**ATTENTION:** Before beginning the update process, please confirm that this update is compatible with your HQ Pro-Stitcher computer. You must have either an ASUS Eee PC Netbook computer (*identified by the "Eee PC" logo as shown in* **Figure 1**) or an Acer Iconia Tab computer (*identified by the Acer logo as shown in* **Figure 2**).

For all other HQ Pro-Stitcher computers/monitors (*including the IEI, Lilliput and Innovatek brands*), DO NOT install this update without purchasing an HQ Pro-Stitcher computer upgrade. Installing this update on one of those systems could cause the Pro-Stitcher computer to stop functioning.

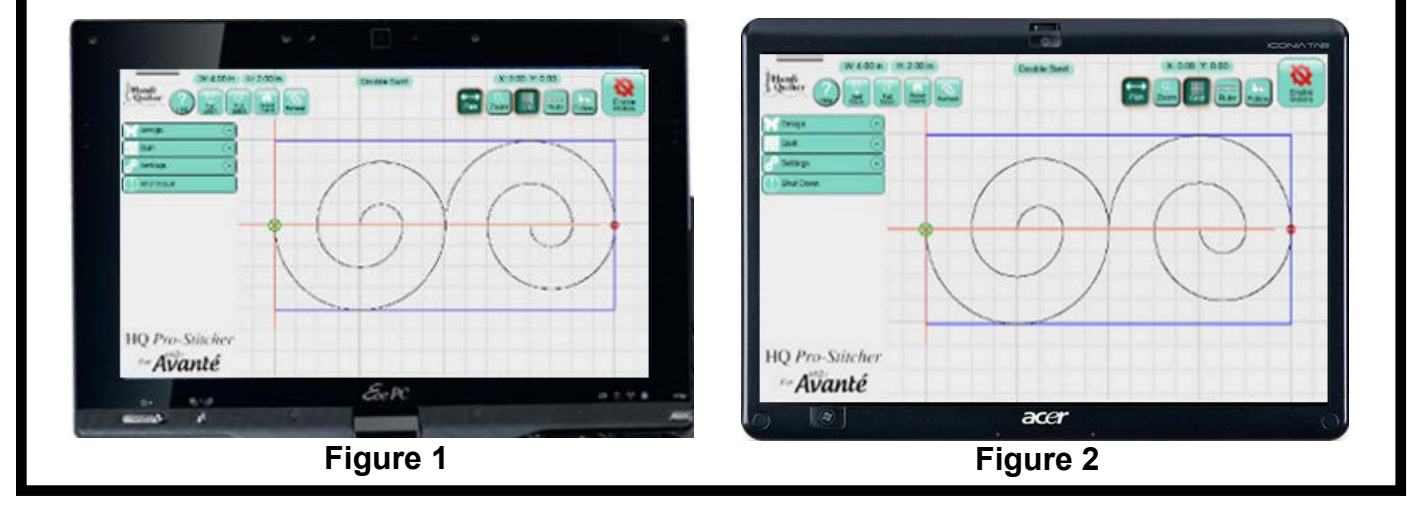

## **Step 1 - Download the HQ Pro-Stitcher Update File and the**  *Art & Stitch* **Installation File**

- **1.1** Click the download links one at a time to begin downloading each of the installation files. If you have previously downloaded and installed the *Art & Stitch* update from the Handi Quilter website, it is not necessary to download the *Art & Stitch* update again until a newer version is available.
- **1.2** Save the files (*PSUpdate.12\_10\_0020\_H. exe and ArtStitchSetup2526.exe or newer*) to a USB flash drive. Do not select the option to Run the file or you will be installing on your desktop computer.

**HINT:** Instead of left-clicking on the link, rightclick and select either **Save Target As** *(for Internet Explorer users*) or **Save Link As** (*for Google Chrome users*). Then save the file directly to the USB flash drive instead of the default **Downloads** folder.

**1.3** Confirm that you have version 3.0.03 or older. The version number appears in the bottom right-hand corner of the Main Menu screen as shown in step 2. If you have a different version, please refer to the instructions for that version.

# **Step 2 - Close the HQ Pro-Stitcher Program**

**2.1** Open the HQ Pro-Stitcher Main Menu screen and press the following buttons in the order shown below to be taken to the Windows screen.

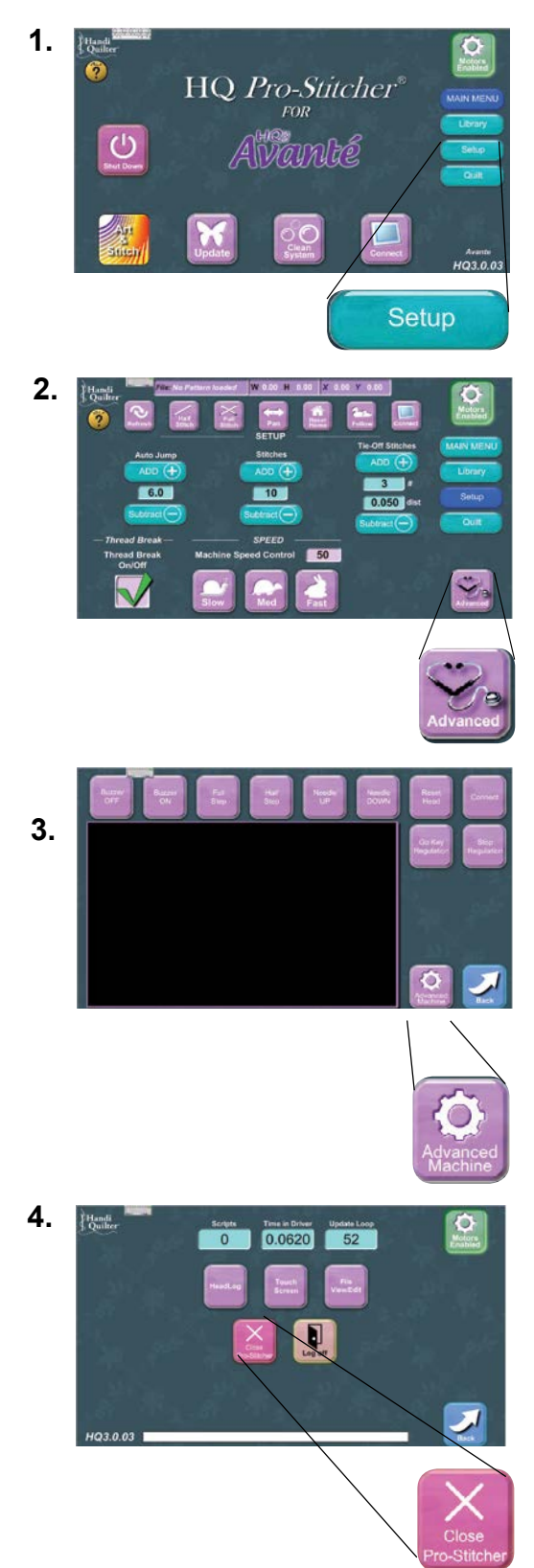

**2.2** Plug in the USB flash drive that has the Pro-Stitcher installation file**.**

# **Step 3 - Open the Windows Explorer File Browser and Install**

- **3.1** The next steps require a keyboard. Choose one of these three options:
	- a. Open the pop-up keyboard on the screen by pressing the keyboard icon at the top of the screen.
	- b. Remove the computer from the mounting bracket to access the keyboard.
	- c. Plug in an external keyboard.
- **3.2** Press the **Windows** key. If you are not using the pop-up keyboard, you will need to hold the "Windows" key while performing the next step.
- **3.3** Press the **E** key. This should open an Explorer file browser window.
- **3.4** If you used the pop-up keyboard, close the keyboard using the **X** at the top right of the keyboard to close the keyboard.

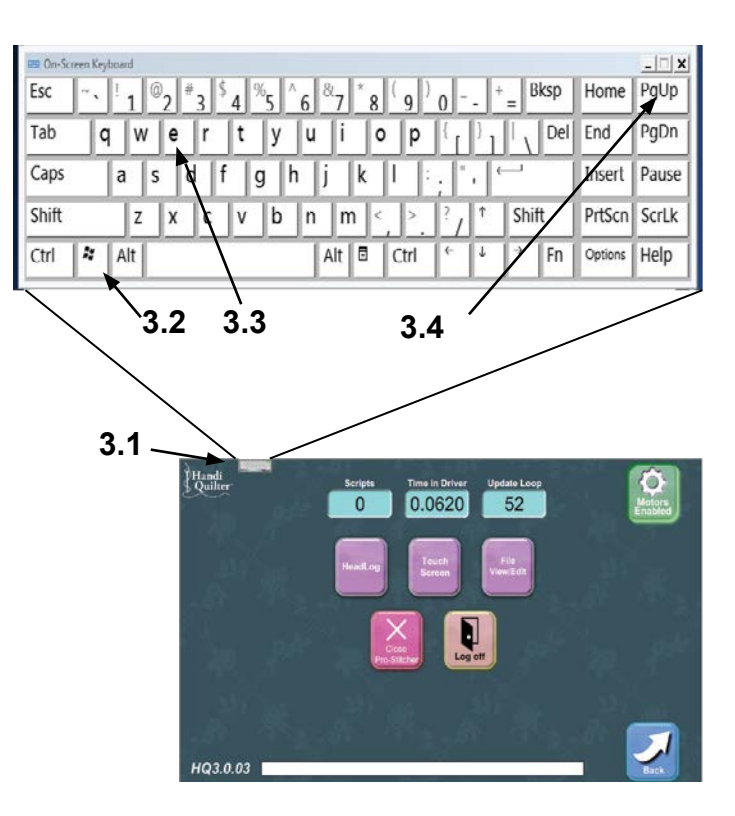

- **3.5** In the Explorer file browser window, doubletap the drive letter representing your USB flash drive (*likely the E:\ Drive*).
- **3.6** Find the Pro-Stitcher installation file (*i.e. PSUpdate.12\_10\_0020.exe*) (*change drive letter and/or folder if necessary*) and double-tap to start the HQ Pro-Stitcher installation.
- **3.7** Follow the instructions on-screen for installing the HQ Pro-Stitcher software.

#### **Screen 1:** Press **Start**

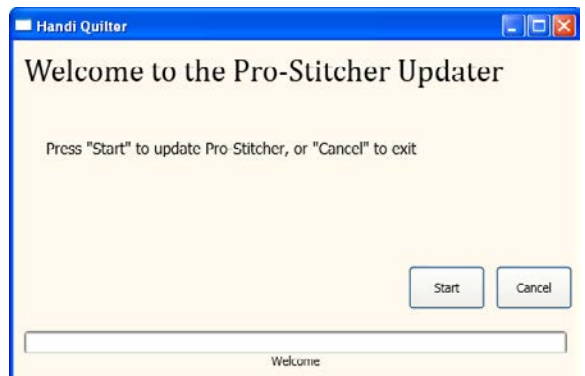

**Screen 2: Select your system type and** press **Next**

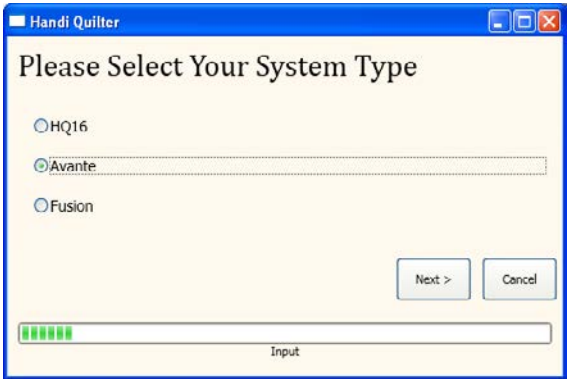

#### **Screen 3:** Press **Confirm**

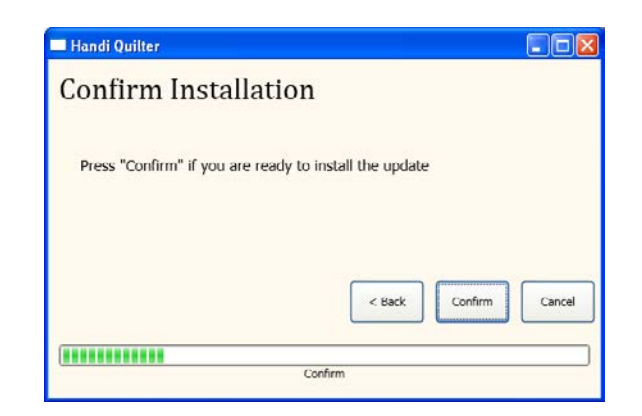

**Screen 4:** A new window will pop up. Read and accept the license terms by marking the check box and then press **Install**. Do NOT mark the bottom box to send information to Microsoft.

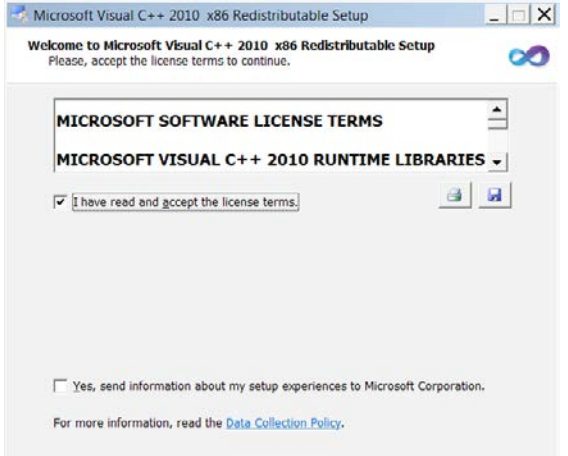

If the Visual C++ 2010 files are already installed, you will get a prompt to Repair or Uninstall. If this window appears, just select **Cancel**.

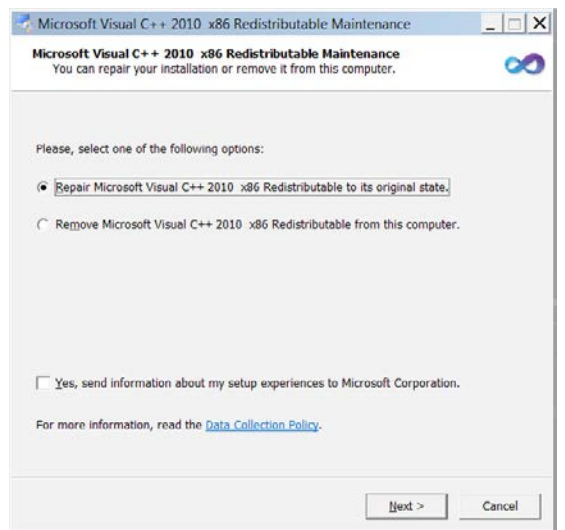

You will get another prompt asking if you are sure you want to cancel. Select **Yes**.

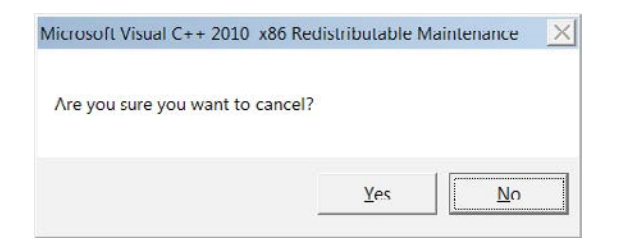

*Screen 5:* When Visual C++ is complete, select **Finish**.

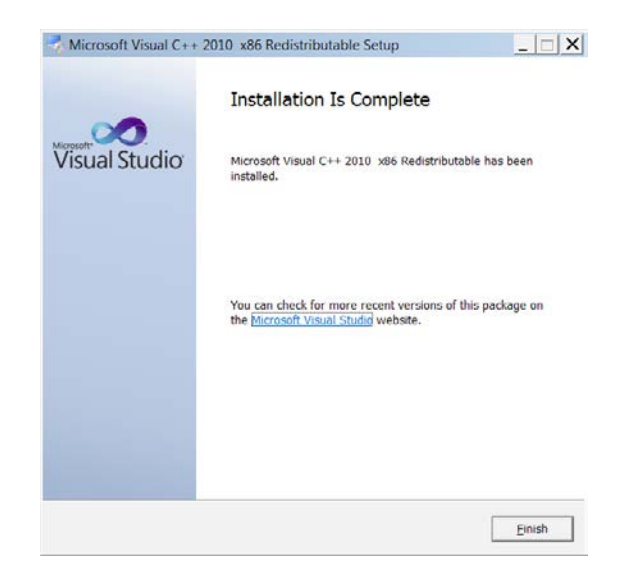

*Screen 6:* Press **Close** when finished.

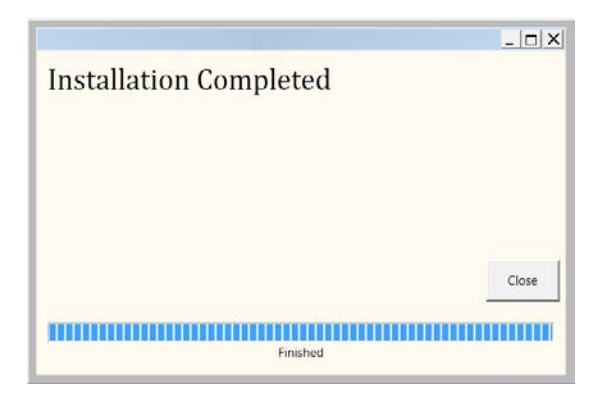

**3.8** Re-boot the HQ Pro-Stitcher computer from the Windows Start menu.

### **Step 4 - Installing Art & Stitch**

**4.1** If you have already installed the latest version of *Art & Stitch* (*version 2526 or newer*), there is no need to re-install *Art & Stitch*. Otherwise, from the Windows desktop, follow the instructions in step 3 to open the keyboard and open a file browser window.

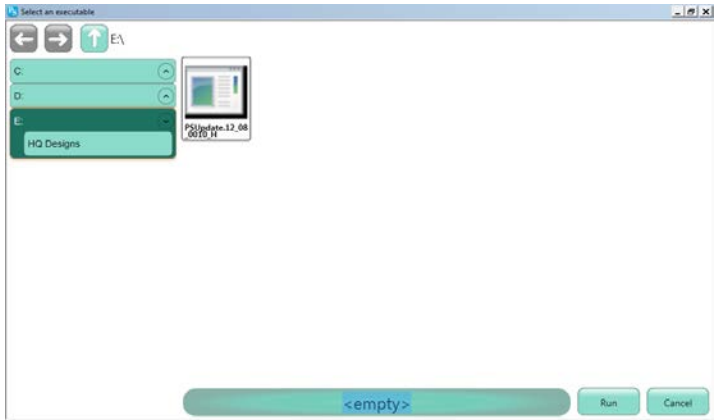

- *4.2* Locate the ArtStitchSetup2526.exe file or newer and double-tap it to begin installation.
- **4.3** Follow the instructions to install the latest *Art & Stitch* software.
- **4.4** Re-boot the HQ Pro-Stitcher computer from the Windows Start menu.

## **Step 5 - Choosing the HQ Pro-Stitcher Version**

If this update is installed on a Pro-Stitcher computer that was previously installed with version 3.0.03 or older, use the following instructions to switch between the previous version and the latest version. Newer Pro-Stitcher computers that were shipped with 12.07.0007 or newer software will not have the previous version installed.

**5.1** Exit the HQ Pro-Stitcher software that is currently running by following the instructions in Step 2 above if you are running the older software to get to the Windows desktop. If you are running

the newest HQ Pro-Stitcher software and wish to run the older software, go to the Shutdown menu and select **Exit to Windows**.

**5.2** Icons for both the latest HQ Pro-Stitcher software and the previous version are available on the Windows desktop in case the quilter decides to select a version other than what is currently running. The icon (*Figure 3*) will start the latest Pro-Stitcher software and the icon (*Figure 4*) will start the previous version. Double-tap one of these icons to start the software.

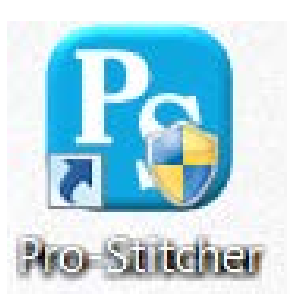

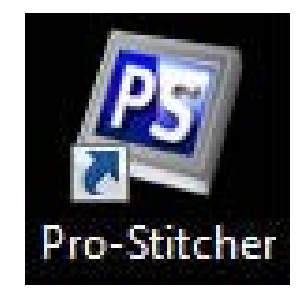

**Figure 3 Figure 4**

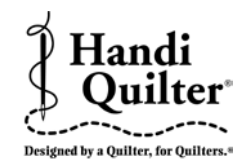

For further questions, please contact us at: sales@handiquilter.com 877-697-8458 or 801-292-7988 445 N 700 W North Salt Lake, Utah 84054